# **Creating A General Rubric (Lesson)**

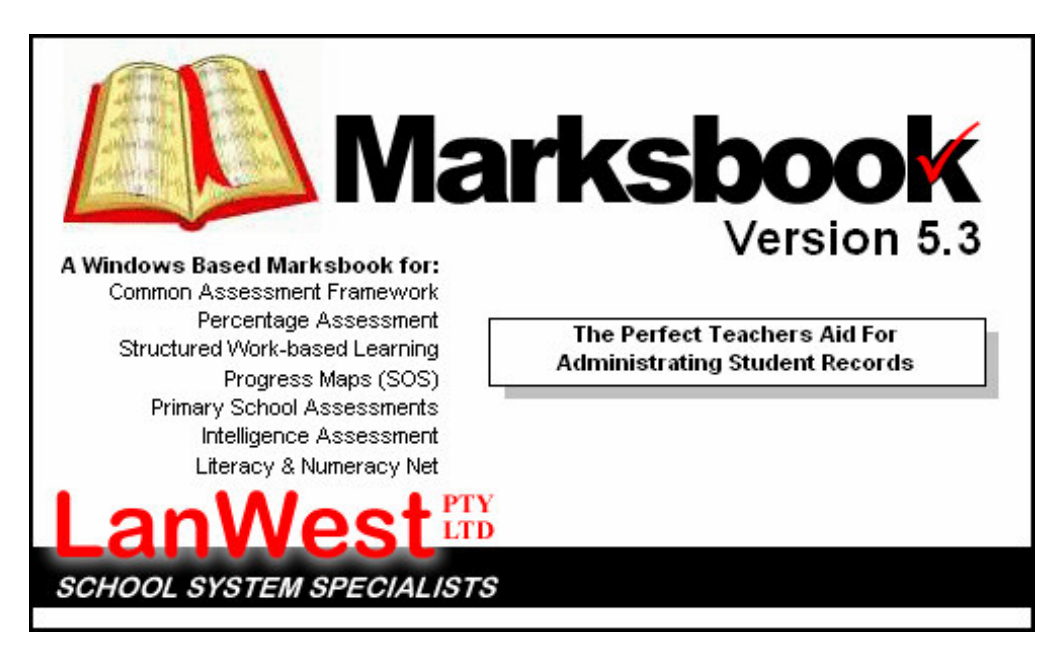

#### **Lesson Objective**

1. Create a General Rubric

#### **Lesson Steps**

- 1. Main Layout of Marksbook
- 2. Navigating to create a Rubric
- 3. Rubric Creation
- 4. Adding Attributes and Assessment Values

### **Step 1: Main Layout of Marksbook**

To activate the software, simply Double Click the icon that sits on your Windows desktop. Upon loading, the system will bring you to a login screen as shown below.

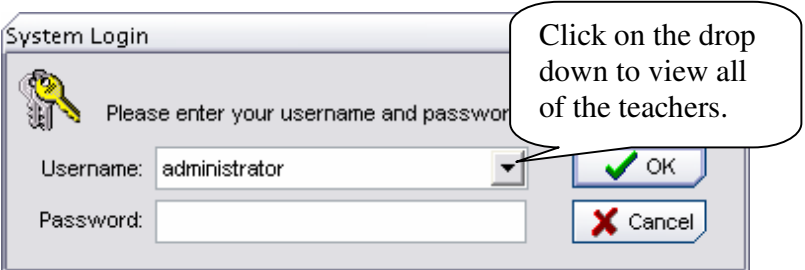

This system already contains your name as a teacher. Click on the Triangle  $\nabla$ , to choose from a drop down list. Note: Your password is "**PASSWORD**" by default.

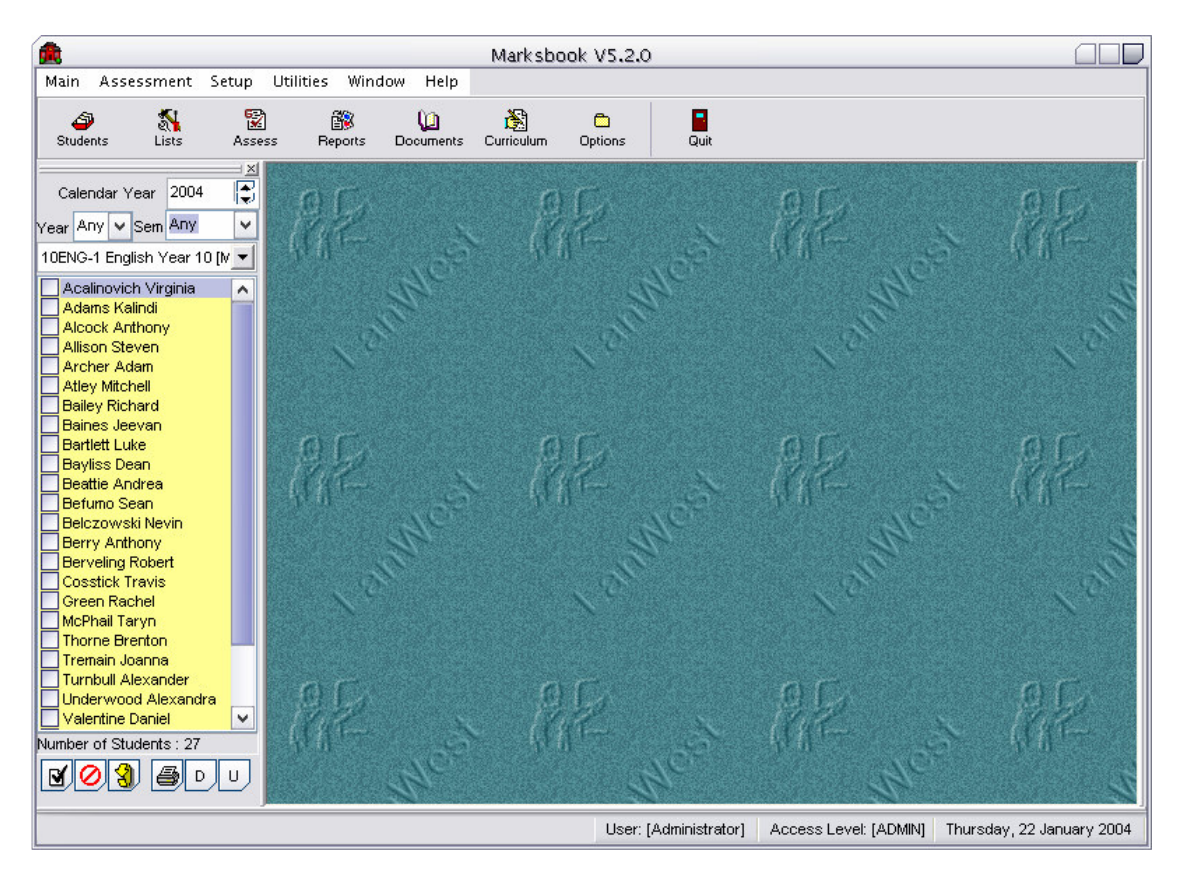

From the Diagram you can see the main layout of Marksbook. For this lesson we will only be concentrating on the assessment area and we may need to change the class list.

### **Step 2: Navigating to create a Rubric**

To create a new Rubric we need to click on the Assessment Menu then collapse the Rubric sub folder and click on General Rubric. A screen capture is shown below of the navigation.

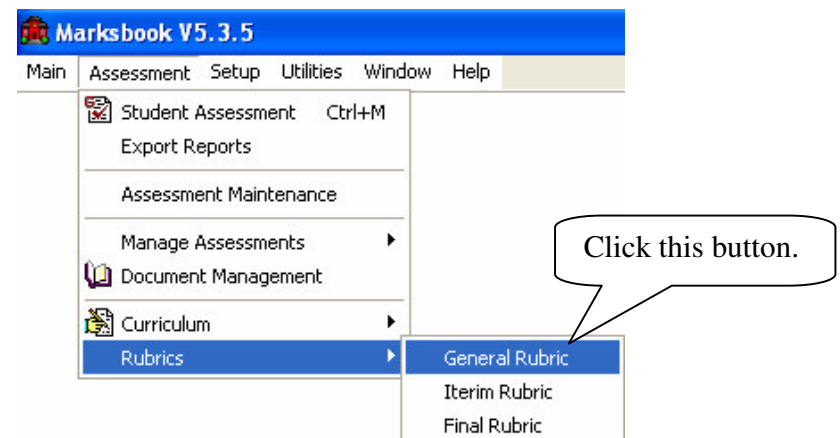

Once you have clicked on General Rubric it should then open up the Rubric Design section.

## **Step 3: Rubric Creation**

The Rubric Design section contains previously created Rubrics and has buttons to Add and Delete Rubrics.

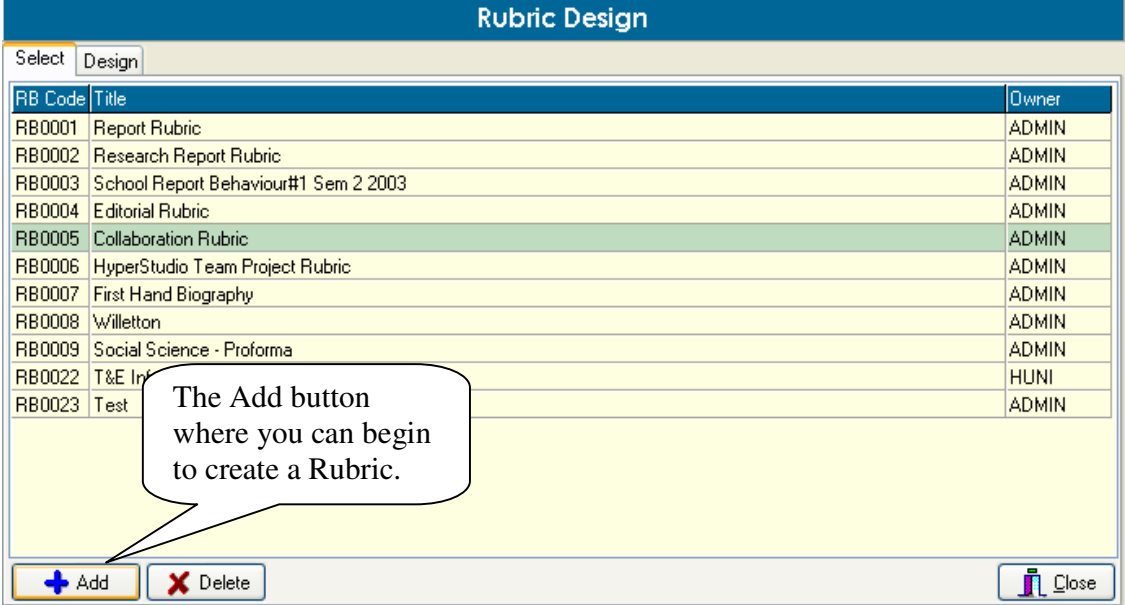

Above is a screen capture of the Rubric Design screen. To begin to create a new Rubric please click on the Add button.

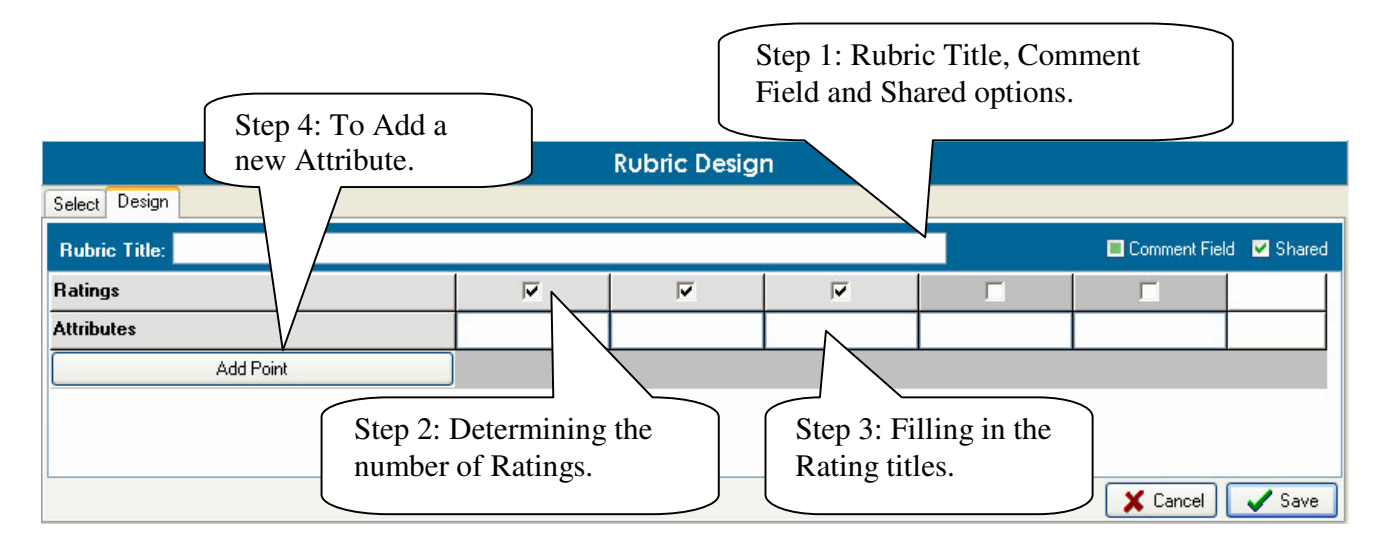

This is a new Rubric.

- The first step is to add in a Rubric title and checking the check boxes if you would like to add in a comment and make this Rubric shared to everyone in Marksbook.
- The second step is to determine the number of Ratings you would like by clicking the check boxes.
- The third step is filling in the rating.
- You have now finished adding a rubric. You can now add Attributes to this rubric. For instructions on this, see below.

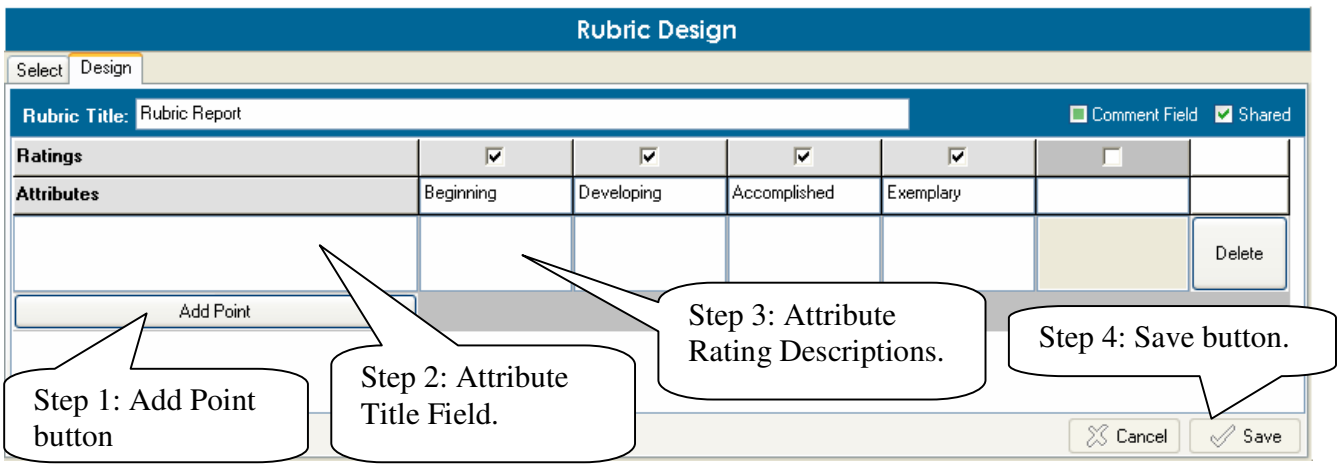

## **Step 4: Adding Attributes**

Now that you have added a Rubric you will now need to add in Attributes. This is where you fill an Attribute in and an optional Attribute Rating Description.

- Click on Add Point.
- Now add in an Attribute title. Then you may add in an Attribute Rating Descriptions if needed (recommended).
- Once you have finished you can click on Add Point again and repeat the cycle for the number of Attributes you would like for this Rubric.
- Once finished remember to click the Save button in the bottom right hand corner.

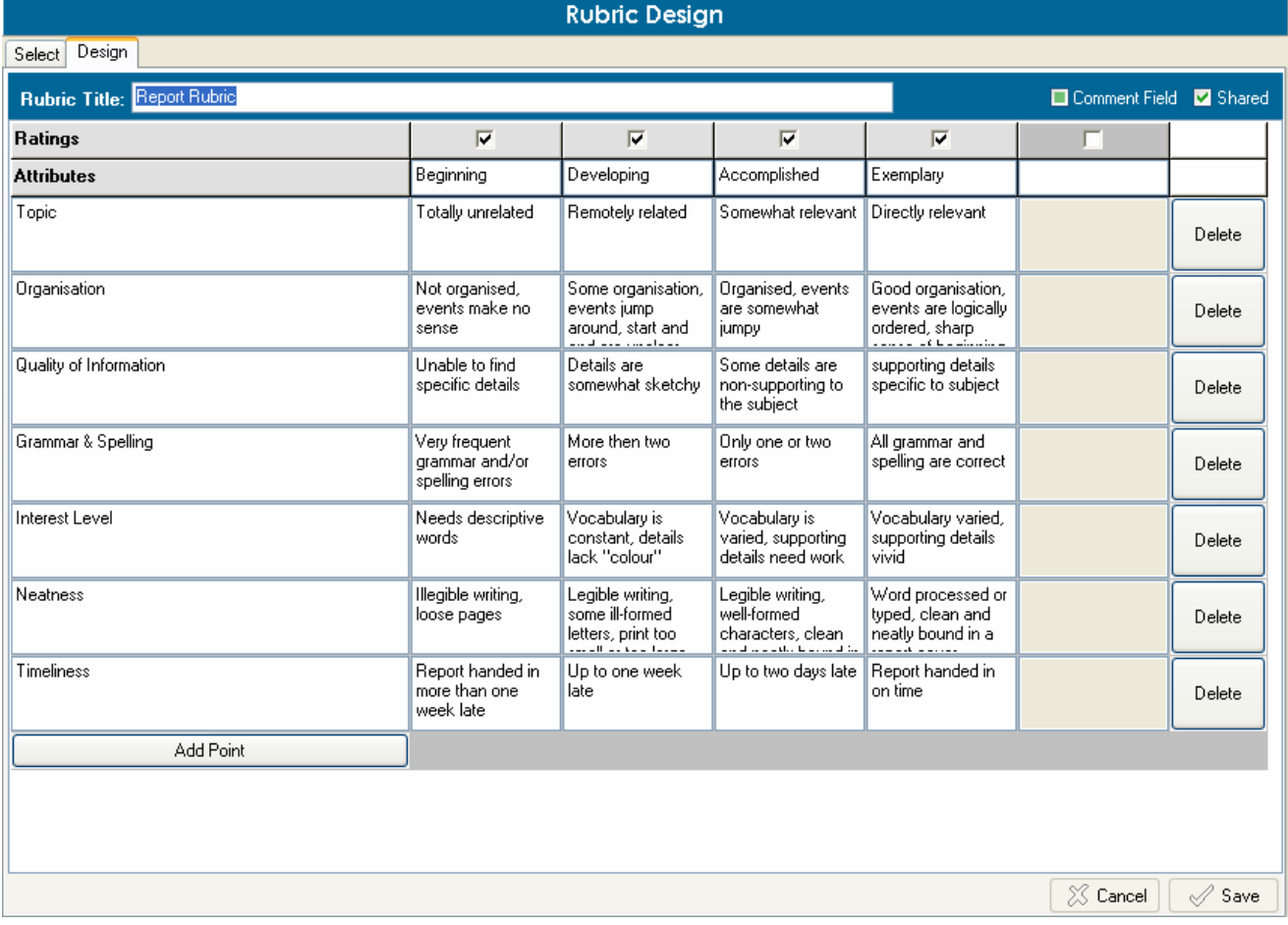

Above is a Screen Capture of an example Rubric that has been created.

# **Attaching a Rubric**

Once you have created a Rubric, it is then available to be attached to any assessment task. This is how the end result will turn out when its time to add in Results for a attached Rubric. This will be explained in another Lesson.

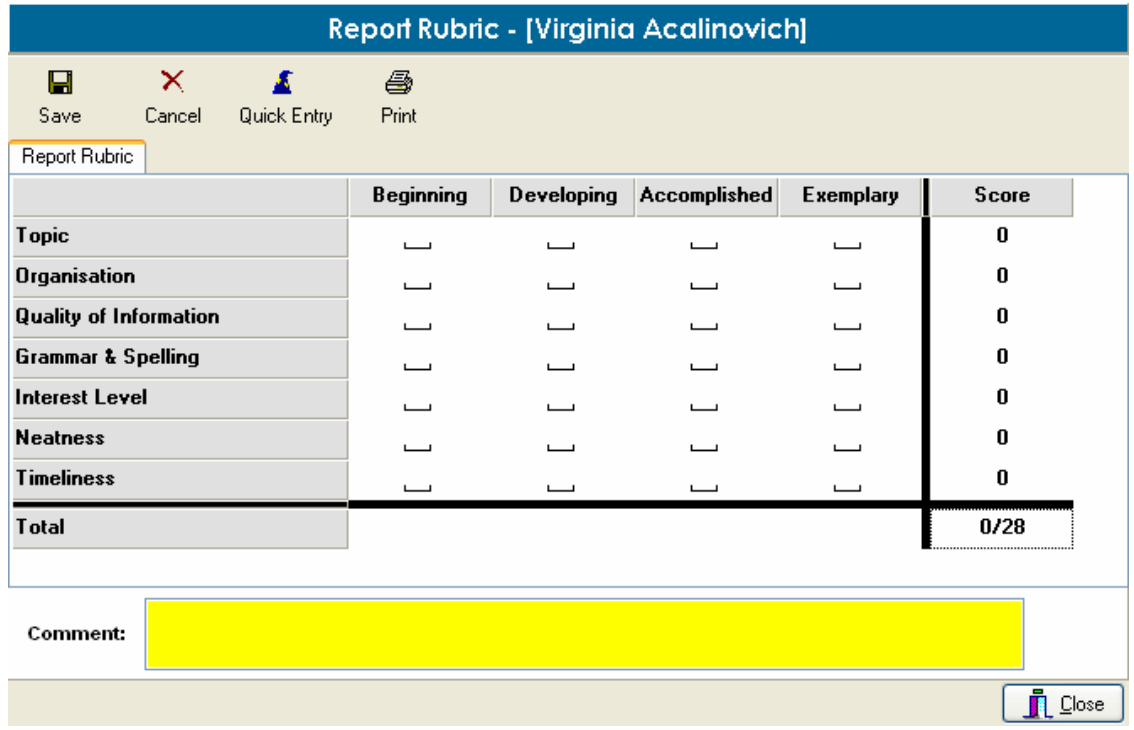